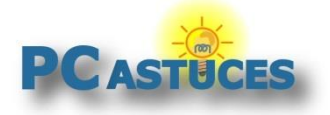

# Toujours utiliser les guillemets droits - Word

Par **Clément JOATHON** Dernière mise à jour : **26/01/2024** 

Par défaut, Word remplace les guillemets droits par des guillemets à chevrons dans les textes que vous saisissez. Pour toujours utiliser des guillemets droits, vous devez modifier les options de correction automatique du traitement de texte.

1. Cliquez sur l'onglet **Fichier**.

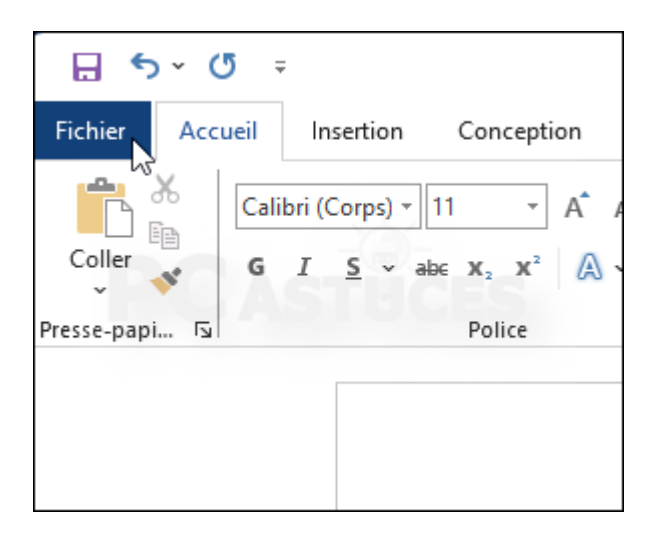

2. En bas de la fenêtre, cliquez sur **Options**.

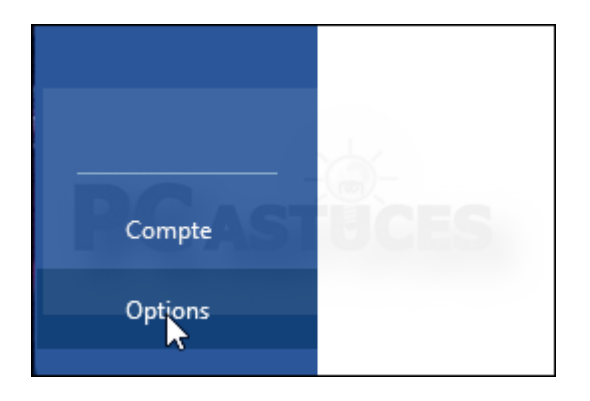

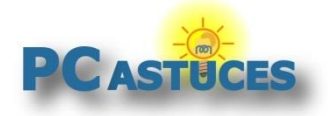

3. Dans la fenêtre qui s'ouvre, cliquez sur la rubrique **Vérification**.

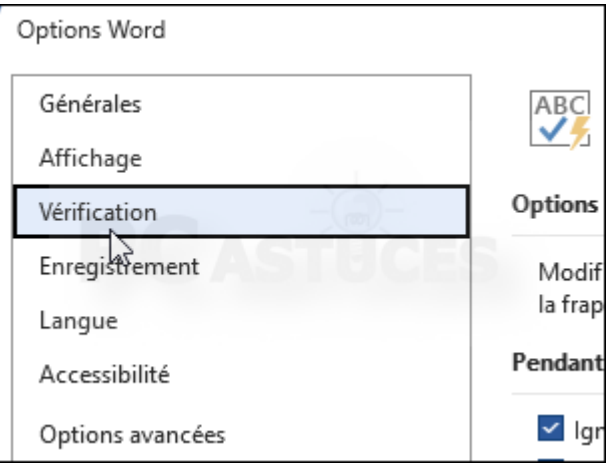

4. Cliquez sur le bouton **Option de correction automatique**.

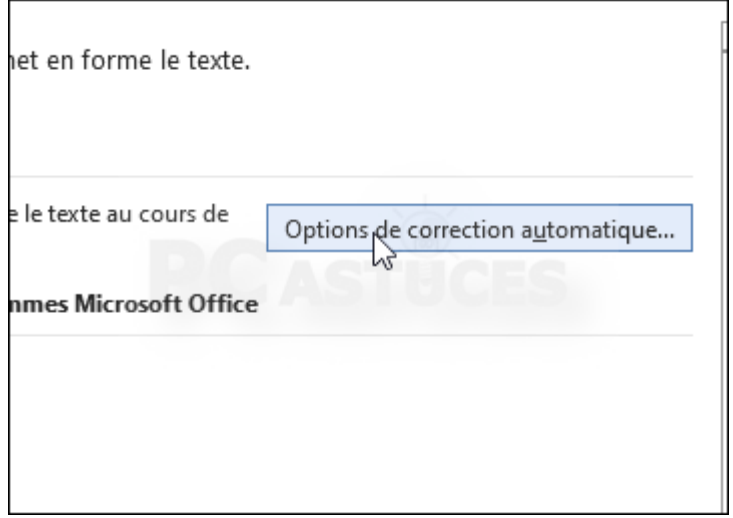

5. Ouvrez l'onglet **Lors de la frappe**.

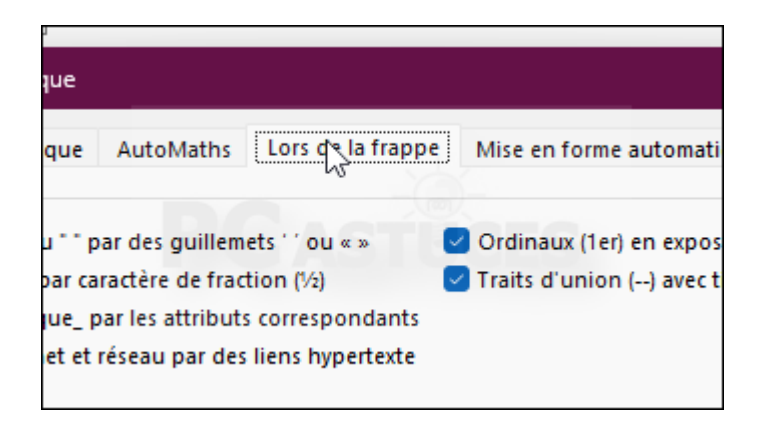

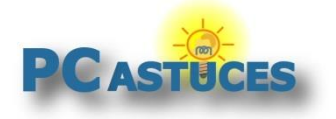

6. Décochez alors la case **Guillemets '' ou "" par des guillemets '' ou << >>**.

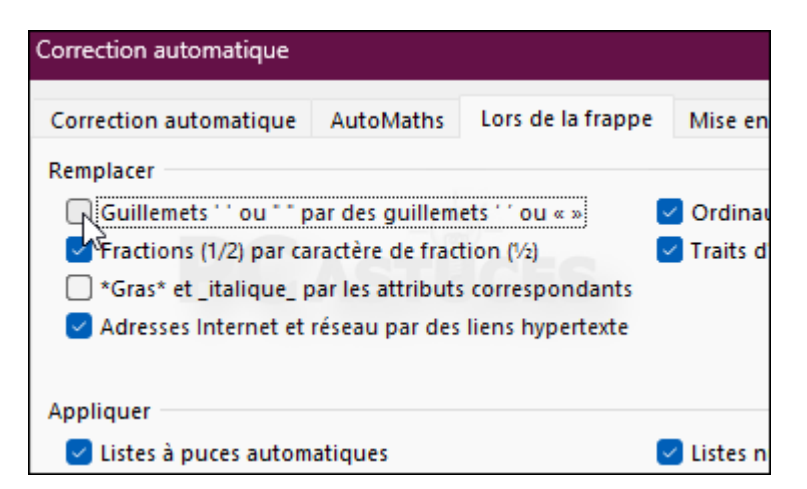

7. Cliquez enfin sur **OK**. Les guillemets que vous saisissez seront désormais "droits" et plus «à chevrons»

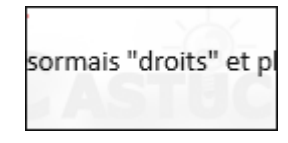

# Pour aller plus loin

Des remarques, des questions ? Fiche mise à jour et commentaires disponibles en ligne sur PC Astuces à l'adresse suivante :

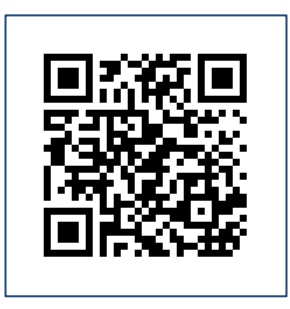

https://www.pcastuces.com/pratique/astuces/7108.htm

### Conditions d'utilisation

Ce document peut librement être utilisé à but informatif dans un cadre personnel, scolaire ou associatif. Toute autre utilisation, notamment commerciale est interdite. Il ne peut pas être modifié, vendu, ni distribué ailleurs que sur PC Astuces.

# À propos

PC Astuces est un site d'entraide informatique **entièrement gratuit**.

- Des milliers d'astuces et de guides pratiques détaillés pas à pas.
- Téléchargez gratuitement des logiciels et des applications testées par nos soins.
- Personnalisez votre Bureau avec des milliers de fonds d'écran.

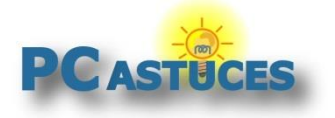

- Tous les jours, une newsletter par email avec du contenu inédit.
- Un problème ? Posez vos questions sur notre Forum et obtenez rapidement des solutions efficaces.

#### https://www.pcastuces.com